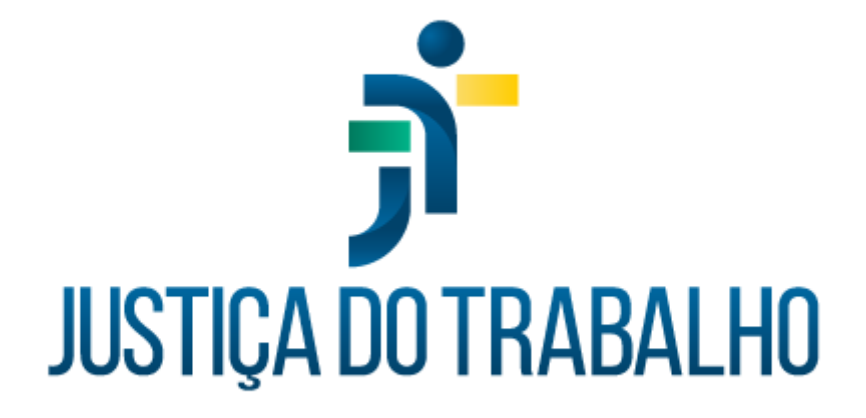

# **Manutenção Cadastral de Pessoal Manual de usuário**

**Novembro de 2023**

**Coordenadoria de Informações Funcionais de Servidores - TRT15**

Versão 1.0

# Sumário

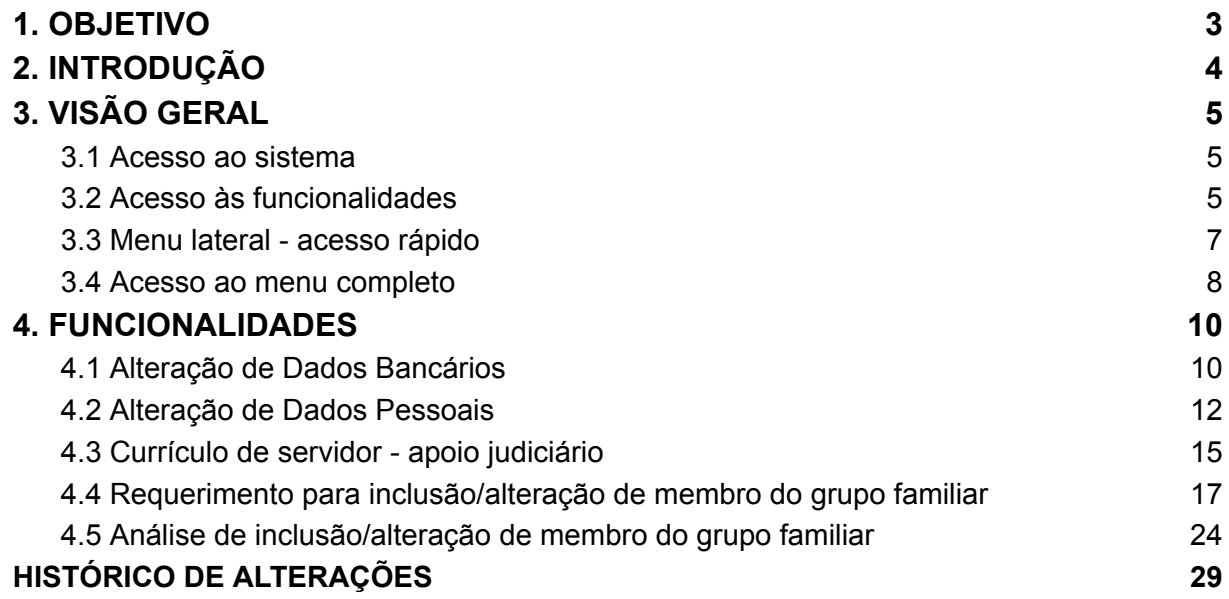

٦

# <span id="page-2-0"></span>1.OBJETIVO

Este manual tem como objetivo ilustrar como se dá o acesso às funcionalidades do submódulo Manutenção Cadastral de Pessoal, bem como o funcionamento das telas disponibilizadas.

Rua Dr. Quirino, n.º 1.080, CEP **13015-081** Campinas -SP

Ē

# <span id="page-3-0"></span>2.INTRODUÇÃO

O sistema Manutenção Cadastral de Pessoal integra o rol de aplicações do Autoatendimento e seu objetivo é permitir às/aos servidoras/servidores de cada Órgão a consulta e manutenção de dados cadastrais originários do Módulo Principal do SIGEP-JT, como:

- · Dados pessoais;
- · Dados bancários;
- · Currículo;
- · Declaração de IRPF;

Há dados disponíveis apenas para consulta, e outros, que não exigem documentos que comprovem a veracidade das informações, têm a alteração permitida diretamente pela(o) servidora/servidor, tais como endereço, dados de contato e conta bancária.

# <span id="page-4-0"></span>3.VISÃO GERAL

### <span id="page-4-1"></span>3.1 Acesso ao sistema

O acesso se dá por meio do *SISAD -> SIGEP-JT -> Autoatendimento -> Manutenção Cadastral de Pessoal.*

### <span id="page-4-2"></span>3.2 Acesso às funcionalidades

O acesso às funcionalidades do sistema se dá conforme os perfis identificados para a(o) usuária(o) autenticada(o). Dessa forma, para acessar as funcionalidades faz-se necessário conceder permissão à/ao usuária(o) por meio do sistema de Controle de Acesso (CAc).

Cada perfil atribui as seguintes responsabilidades:

#### *Cadastro de currículo de servidor*

Usuária(o) responsável pela manutenção do currículo de servidor para apoio judiciário.

#### *Dados bancários*

Usuária(o) responsável pela manutenção de dados bancários.

#### *Dados pessoais*

Usuária(o) responsável pela alteração de dados pessoais.

#### *Declaração de IRPF*

Usuária(o) responsável pela manutenção da declaração de IRPF.

#### *Gestor de dados cadastrais*

Usuária(o) responsável pela análise dos dados cadastrais nos requerimentos de inclusão/alteração de membro do grupo familiar.

#### *Gestor de dados de saúde*

Usuária(o) responsável por analisar requerimentos com dados relativos à área de saúde, como o requerimento para inclusão de membro do grupo familiar.

#### *Recadastramento de dados pessoais*

Usuária(o) responsável pelo recadastramento de dados pessoais.

#### *Requerimento para inclusão/alteração de membro do grupo familiar*

Usuária(o) responsável pelo requerimento de inclusão/alteração de membro do grupo familiar.

#### *Servidor da área de TI*

Usuária(o) responsável por análises técnicas da aplicação não relacionadas ao negócio.

Os perfis atribuíveis, bem como os menus que podem ser acessados a partir deles, estão abaixo dispostos na tabela abaixo:

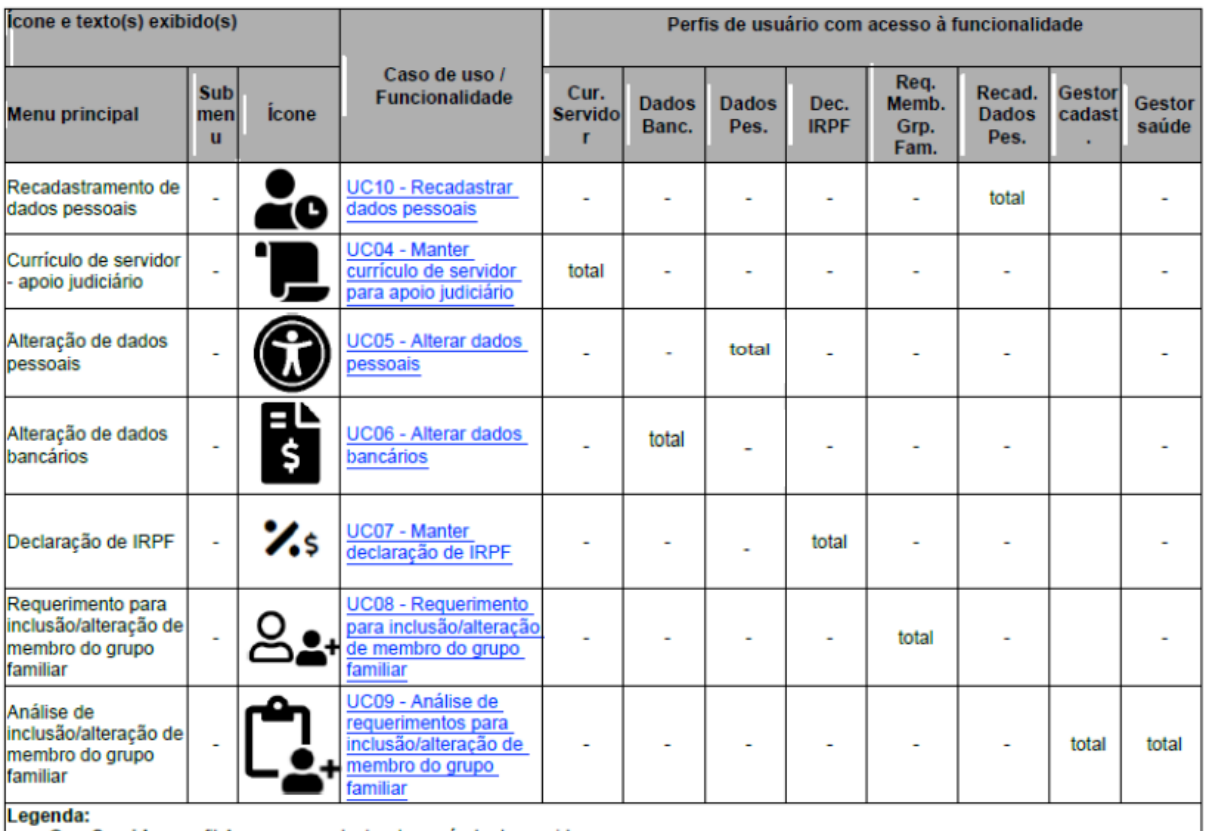

Cur. Servidor: perfil Acesso ao cadastro de currículo de servidor.

Dados Banc.: perfil Acesso à alteração de dados bancários.

Dados Pes.: perfil Acesso à alteração de dados pessoais. Dec. IRPF: perfil Acesso à declaração de IRPF.

Req. Memb. Grp. Fam.: perfil Acesso ao requerimento para inclusão/alteração de membro do grupo familiar.

Recad. Dados Pes.: perfil Acesso ao recadastramento de dados pessoais.

Gest. de cadast.: perfil Gestor de dados cadastrais. Usuário da área do Tribunal responsável por analisar os dados cadastrais nos requerimentos, como os requerimentos para inclusão/alteração de membro do grupo familiar.

Gestor saúde: perfil Gestor de dados de saúde. Usuário da área do Tribunal responsável por analisar os dados de saúde nos

requerimentos, como os requerimentos para inclusão/alteração de membros do grupo familiar

### <span id="page-6-0"></span>3.3 Menu lateral - acesso rápido

O menu lateral é um subconjunto do menu completo e apresenta as opções de menu do sistema que serão mais frequentemente utilizadas. As funcionalidades a serem apresentadas no menu lateral são aquelas que: possuem ícone definido para o menu lateral; e cujo acesso é permitido ao(s) perfil(is) da(o) usuária(o) autenticada(o).

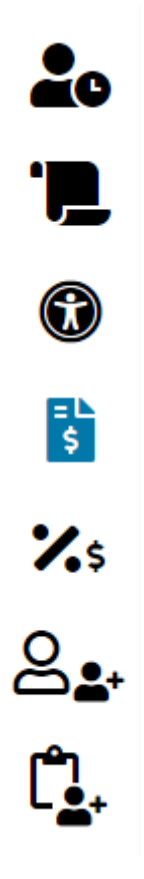

Fonte: Autoatendimento - Manutenção Cadastral de Pessoal

### <span id="page-7-0"></span>3.4 Acesso ao menu completo

Ao se clicar no botão **| Menu Completo**", uma lista, com todas as funcionalidades cujo acesso é permitido ao(s) perfil(is) da(o) usuária(o) autenticado,4 é apresentada. Conforme se visualiza na imagem abaixo:

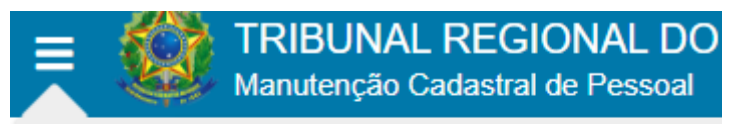

Recadastramento de dados pessoais

Currículo de servidor - apoio judiciário

Alteração de dados pessoais

Alteração de dados bancários

Declaração de IRPF

Requerimento para inclusão/alteração de membro do grupo familiar

Análise de inclusão/alteração de membro do grupo familiar

Fonte: Autoatendimento - Manutenção Cadastral de Pessoal

# <span id="page-9-0"></span>4. FUNCIONALIDADES

## <span id="page-9-1"></span>4.1 Alteração de Dados Bancários

Botão Menu Completo -> Alteração de dados bancários

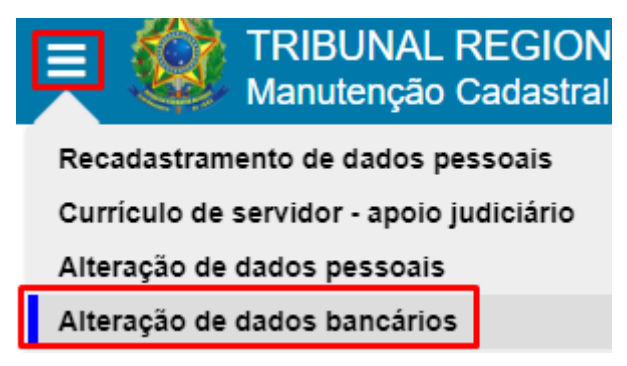

Fonte: Manutenção Cadastral de Pessoal

Esta funcionalidade permite atualizar dados bancários do usuária(o) logada(o).

Para ter acesso a esta funcionalidade, a(o) usuária(o) deve possuir um perfil que permita o acesso a ela.

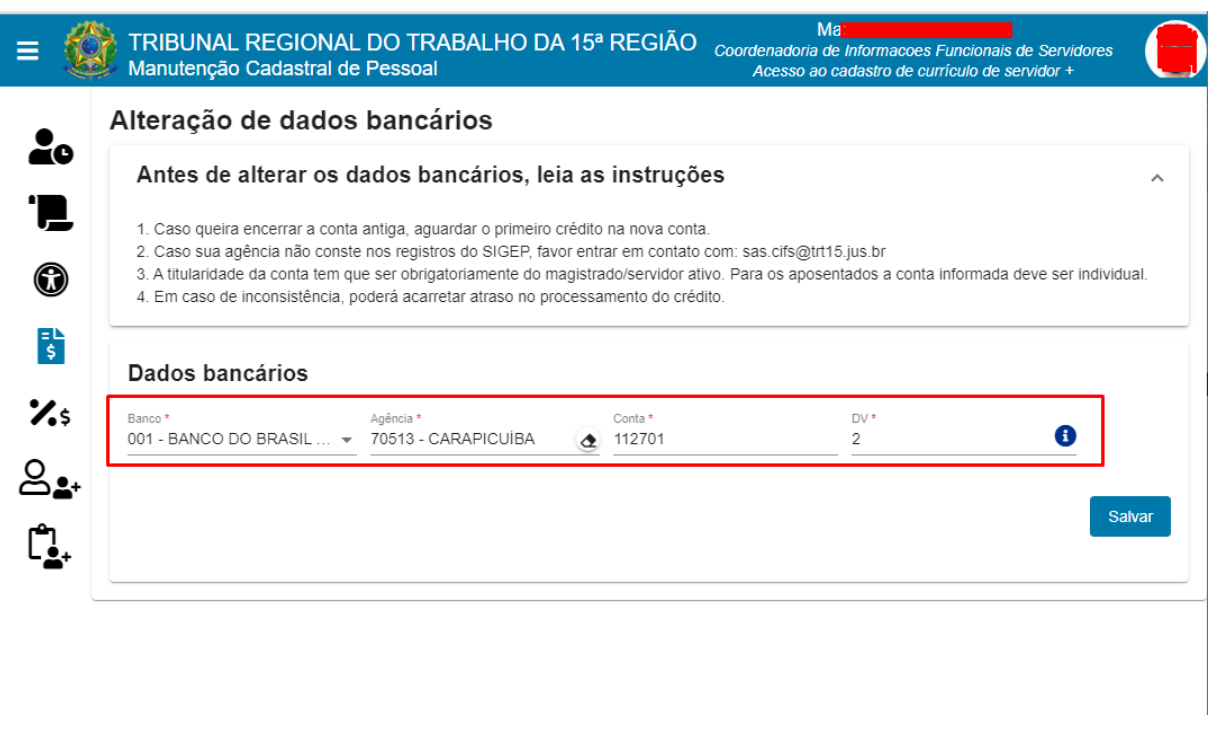

#### Tela Alteração de dados bancários

Fonte: Manutenção Cadastral de Pessoal

O sistema exibe a tela com os dados preenchidos, permitindo, por meio dos campos abaixo descritos, a alteração de:

- **Banco** são listados os bancos conforme lista cadastrada previamente no Tribunal;
- **Agência** uma vez escolhido o banco, ao se iniciar a digitação do campo "Agência" são listadas as opções conforme lista de agências credenciadas para o banco selecionado, ordenadas por código;
- **Conta** somente são aceitos números; não é permitido digitar zeros à esquerda;
- **- DV -** no campo "Dígito Verificador" somente são aceitos números ou a letra "X";
- **Código de operação da conta corrente** este campo apenas fica visível quando o banco escolhido for "104 - Caixa · Econômica Federal - CEF", podendo-se informar até quatro números que representam o código de operação das contas corrente da CEF.

Após efetuar as alterações, para que tenham efeito nos assentamentos funcionais, clique

em salvar

### <span id="page-11-0"></span>4.2 Alteração de Dados Pessoais

Botão Menu Completo -> Alteração de dados pessoais

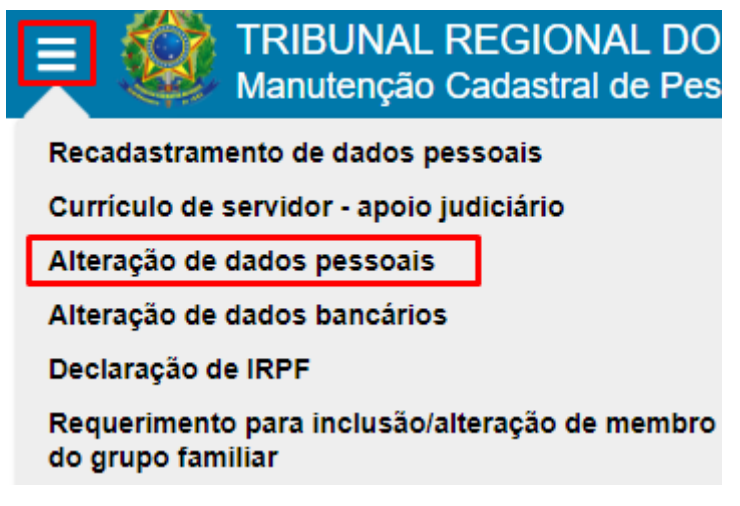

Fonte: Fonte: Manutenção Cadastral de Pessoal

Esta funcionalidade permite atualizar dados pessoais da(o) usuária(o) logada(o), bem como de suas/seus dependentes previamente cadastradas(os).

Para ter acesso a esta funcionalidade, a(o) usuária(o) deve possuir um perfil que permita o acesso a ela.

Ao se clicar na aba "Dados Pessoais" a tela abaixo é apresentada, na qual é possível alterarem-se dados como: raça/cor; identidade de gênero; endereço; telefone; e-mail pessoal.

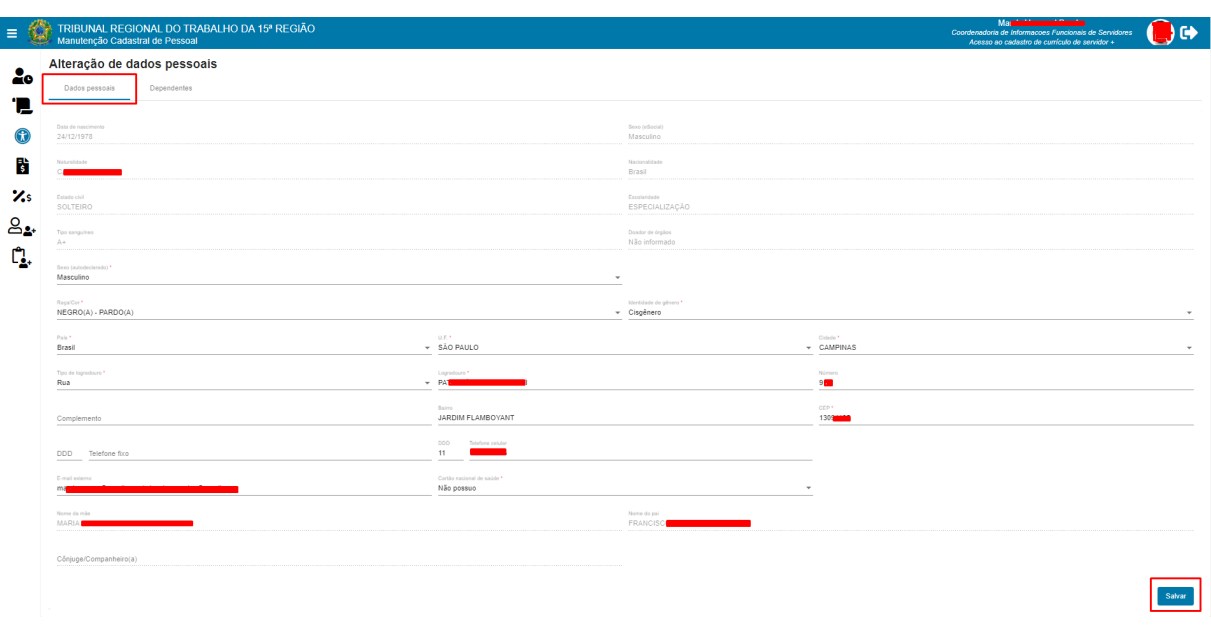

#### Tela Alteração de dados pessoais - aba "Dados Pessoais"

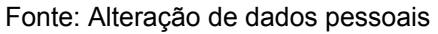

Ao se clicar na aba "Dependentes" é possível visualizar dados relativos aos dependentes já devidamente cadastrados, conforme esboço de tela abaixo:

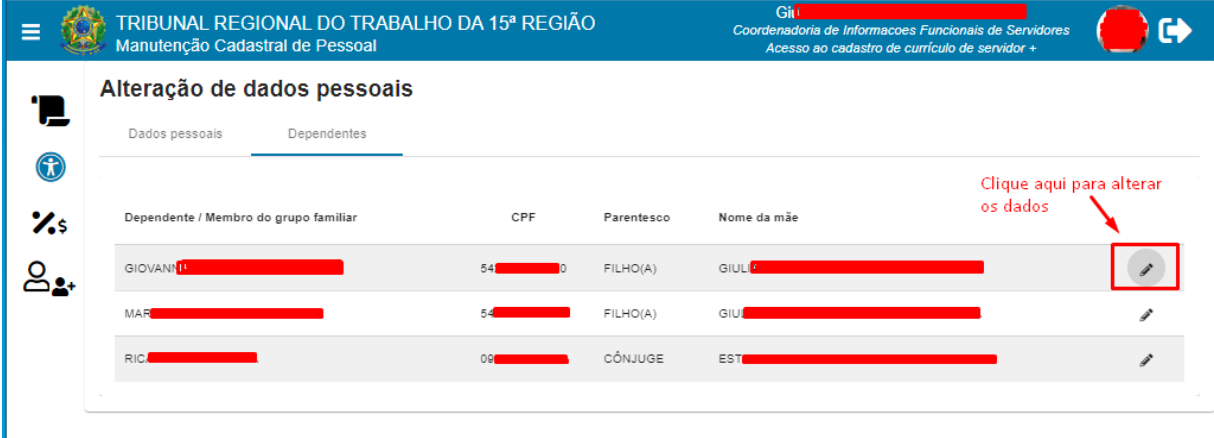

#### Tela Alteração de dados pessoais - aba "Dependentes"

#### Fonte: Alteração de dados pessoais

Ao se clicar no botão a tela abaixo é disponibilizada. Nela é possível alterarem-se os dados das(os) dependentes, como: endereço; telefone; e-mail; Cartão Nacional de Saúde.

#### Tela Alteração de dados do dependente

#### Alteração de dados do dependente

 $\bar{\Gamma}$ 

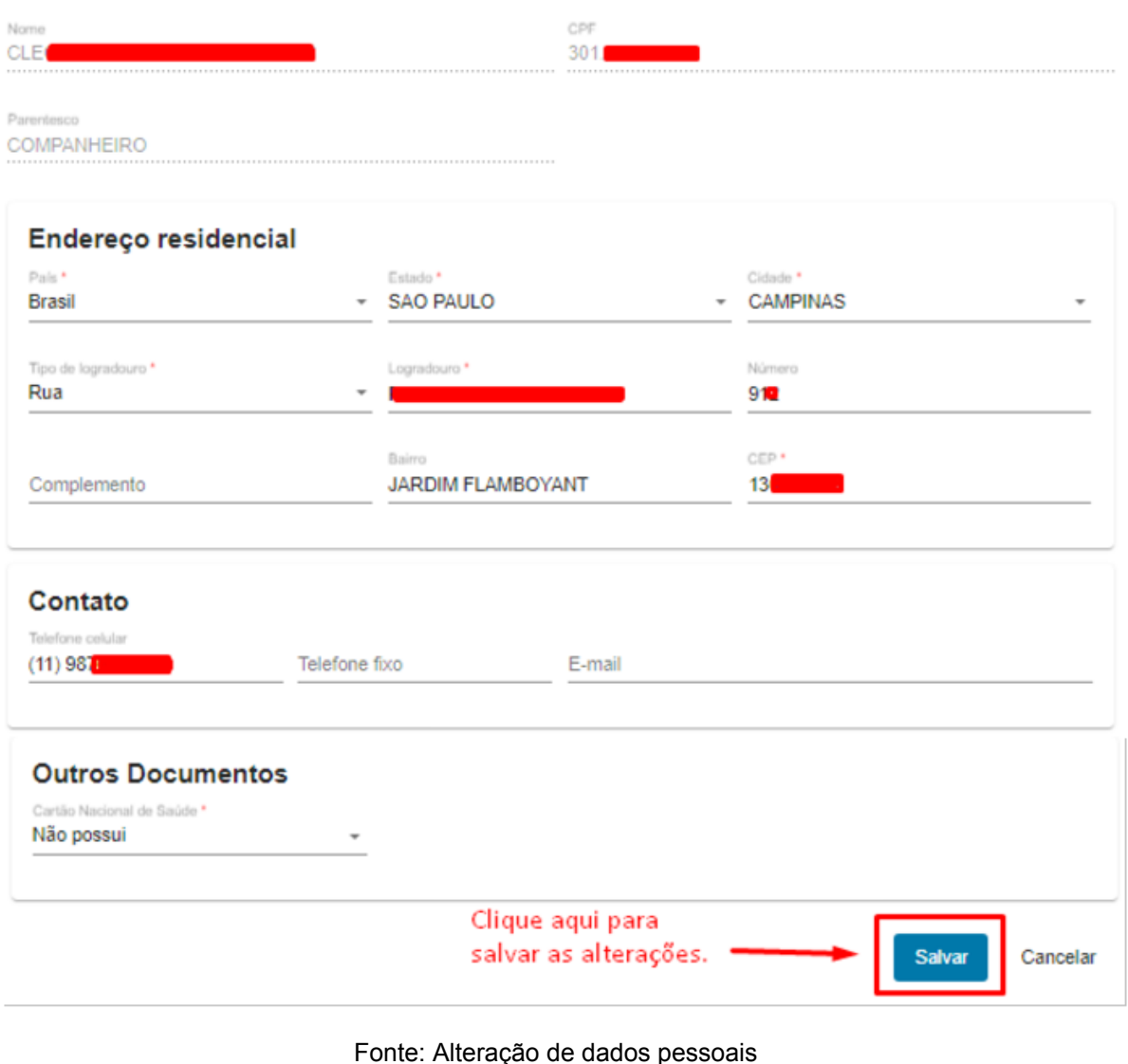

## <span id="page-14-0"></span>4.3 Currículo de servidor - apoio judiciário

Botão Menu Completo -> Currículo de servidor - apoio judiciário

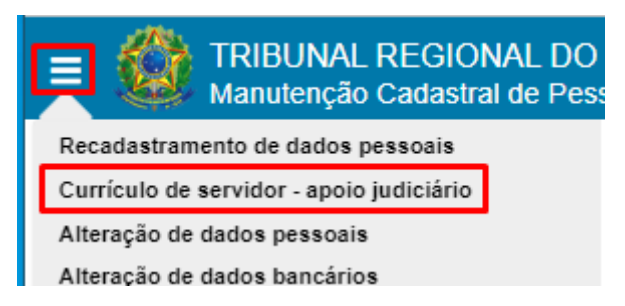

Fonte: Manutenção Cadastral de Pessoal

Esta funcionalidade possibilita à(ao) servidora/servidor informar seu currículo, para determinada circunscrição, a fim de permitir que ele seja consultado e utilizado para definição de apoio judiciário às(aos) magistradas(os).

#### TRIBUNAL REGIONAL DO TRABALHO DA 15ª REGIÃO c Manutenção Cadastral de Pessoal Currículo de servidor para apoio judiciário ۵e Seu currículo ainda não está cadastrado na base de dados! Е Novo currículo 6 骱 Circunscrição \*  $\mathbf{z}$ Arraste um arquivo PDF aqui ou ( b selecione um arquivo ) para anexar. ≗. О, Salvar

#### Tela Currículo de servidor para apoio judiciário

Fonte: Manutenção Cadastral de Pessoal

Ao acessar a tela acima, pode-se inserir "Novo Currículo", indicando-se a Circunscrição desejada por meio do campo "Circunscrição". Após, deve-se arrastar ou selecionar o arquivo

com o currículo a ser salvo no sistema. E, para gravar as alterações, clique no botão "Salvar".

É possível alterar a circunscrição ou o currículo previamente encaminhado, clicando-se novamente no botão "Novo Currículo" e seguindo os passos acima descritos:

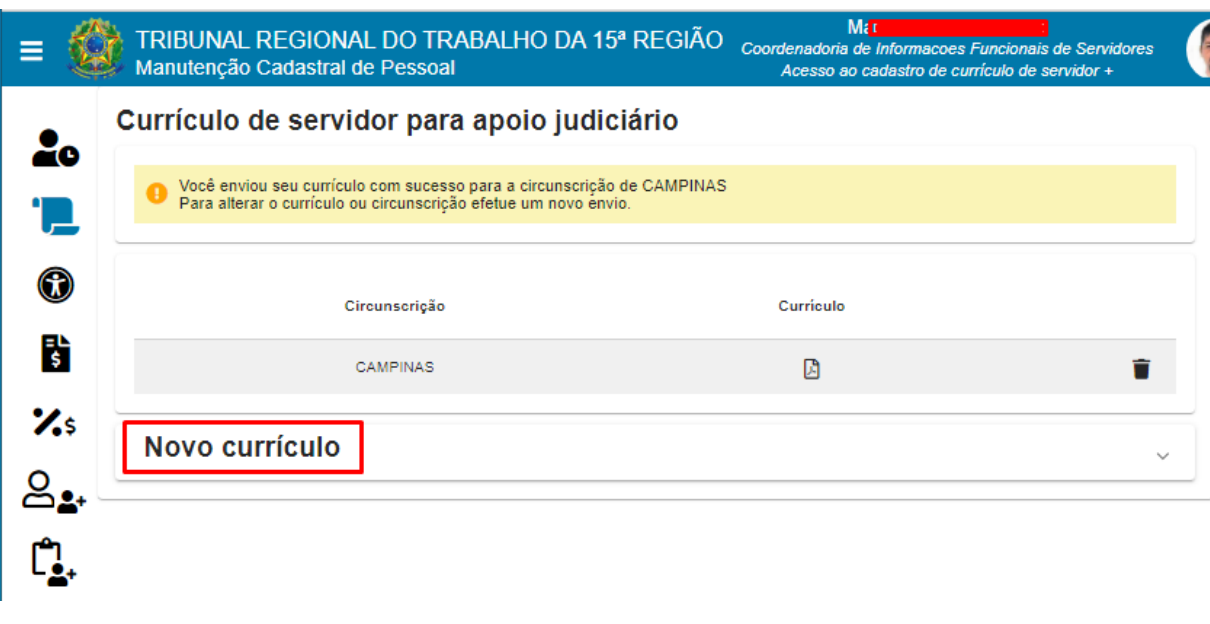

#### Tela Currículo de servidor para apoio judiciário

Fonte: Manutenção Cadastral de Pessoal

Para excluir o currículo cadastrado, clique no botão "Excluir Currículo"

Ao se clicar no botão "Visualizar Currículo" **De uma nova aba/janela é aberta, disparando** o visualizador de PDF do navegador de internet utilizado pela(o) usuária(o).

# <span id="page-16-0"></span>4.4 Requerimento para inclusão/alteração de membro do grupo familiar

Botão Menu Completo -> Requerimento para inclusão/alteração de membro do grupo familiar

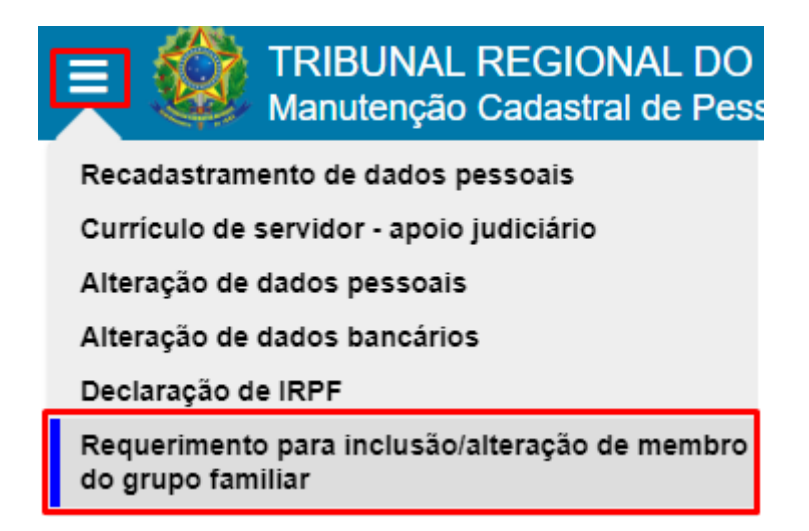

Fonte: Manutenção Cadastral de Pessoal

Esta funcionalidade permite à(ao) usuária(o) a criação de um requerimento para inclusão ou alteração de membro do grupo familiar (Declaração de família).

Para ter acesso a esta funcionalidade a(o) usuária(o) deve possuir um perfil que permita o acesso a ela.

Na tela que se apresenta, ao se clicar no botão:

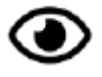

- pode-se consultar os requerimentos já efetuados;

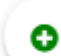

 $\bullet$  | - é criado requerimento para inclusão de membro do grupo familiar;

Ao se criar o requerimento, clicando no botão acima, nova tela é aberta para preenchimento dos dados.

Os dados são apresentados em blocos retráteis conforme abaixo listados:

Tela de Requerimento para inclusão de membro do grupo familiar - aba 1 - Orientações

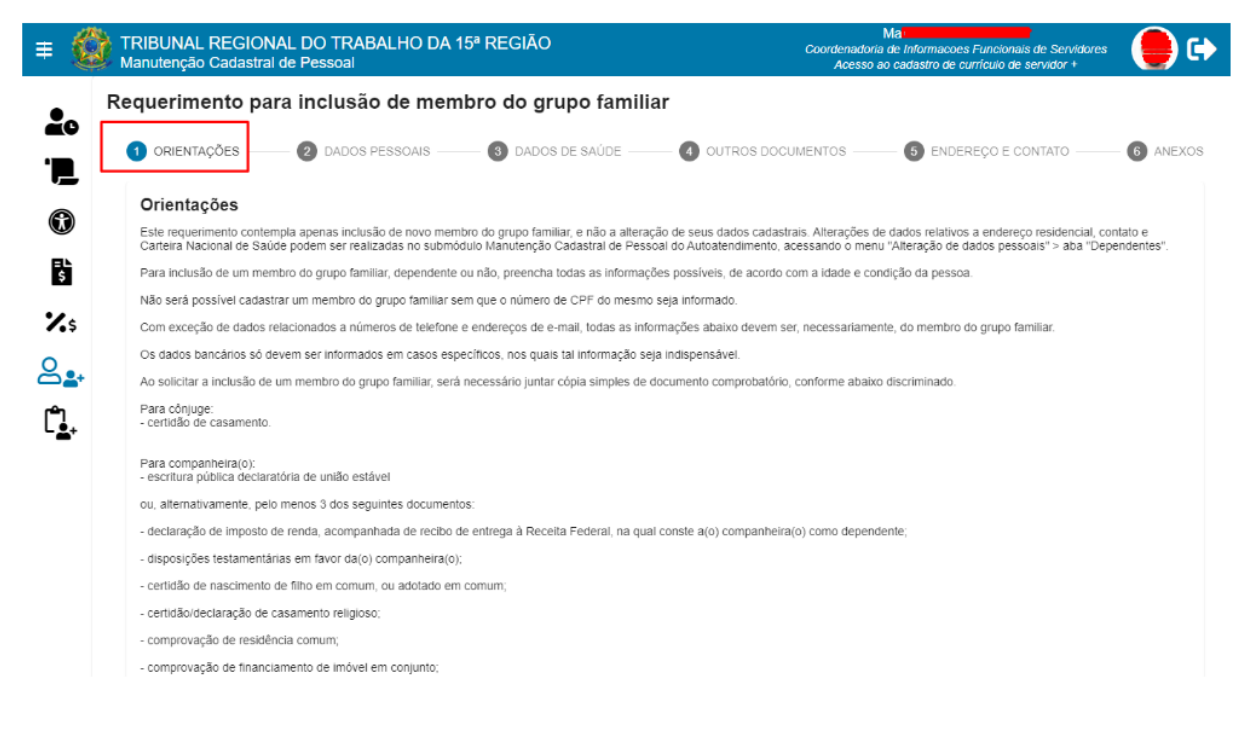

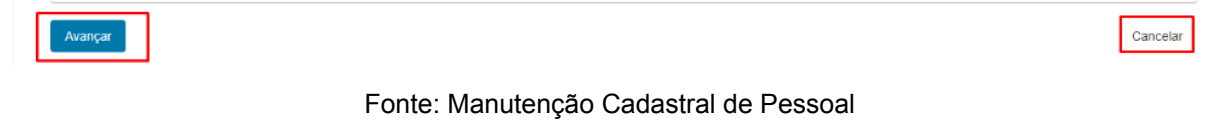

O item 1 do requerimento exibe instruções sobre como preencher de forma correta os campos das diferentes abas do requerimento.

Após a leitura, ao clicar em "Avançar", na parte inferior da tela, a aba 2 "Dados Pessoais" é habilitada para preenchimento:

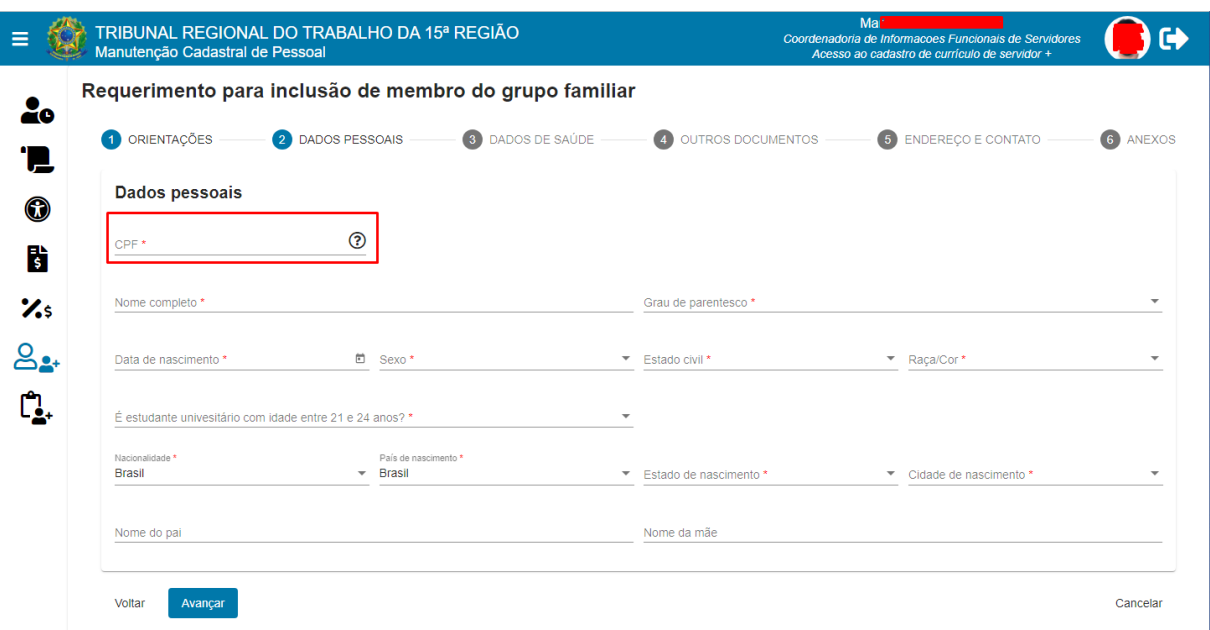

Tela de Requerimento para inclusão de membro do grupo familiar - aba 2 - Dados Pessoais

Fonte: Manutenção Cadastral de Pessoal

Na tela acima, caso se preencha o campo "CPF" com os dados de membro já cadastrado, os dados serão carregados nas abas "Dados Pessoais", "Dados de Saúde", "Outros Documentos", "Endereço e Contato", para um requerimento de alteração. Se não, os campos permanecerão vazios para o preenchimento de um requerimento de inclusão.

Pode-se clicar em "Voltar", para retornar ao menu anterior, ou "Cancelar" para abandonar o requerimento.

Após o preenchimento dos campos obrigatórios, clique em "Avançar", na parte inferior da tela, para que se habilite a aba 3, "Dados de Saúde", para o devido preenchimento.

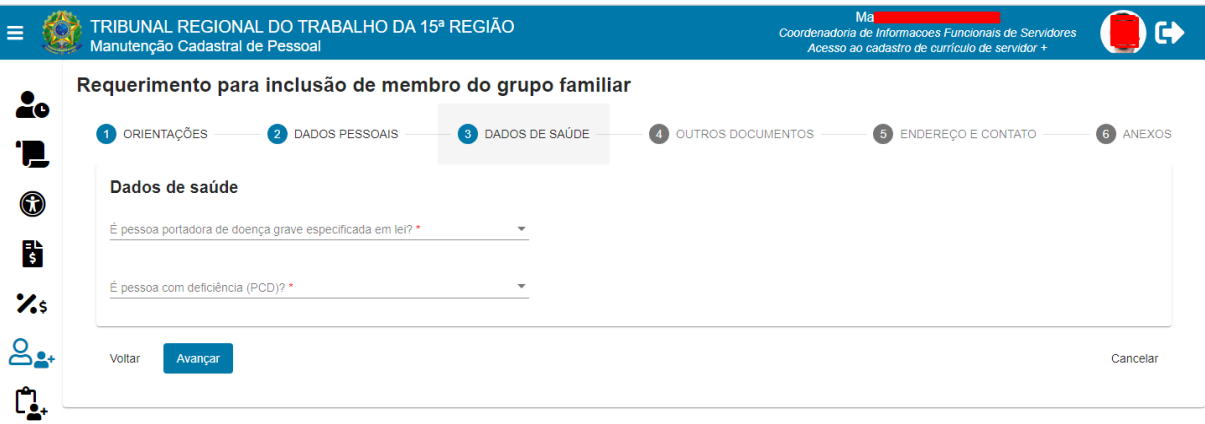

Tela de Requerimento para inclusão de membro do grupo familiar - aba 3 - Dados de Saúde

Fonte: Manutenção Cadastral de Pessoal

Ao preencher os campos acima, clicando-se em "Avançar", a aba 4, "Outros Documentos", é habilitada para preenchimento:

Tela de Requerimento para inclusão de membro do grupo familiar - aba 4 - Outros Documentos

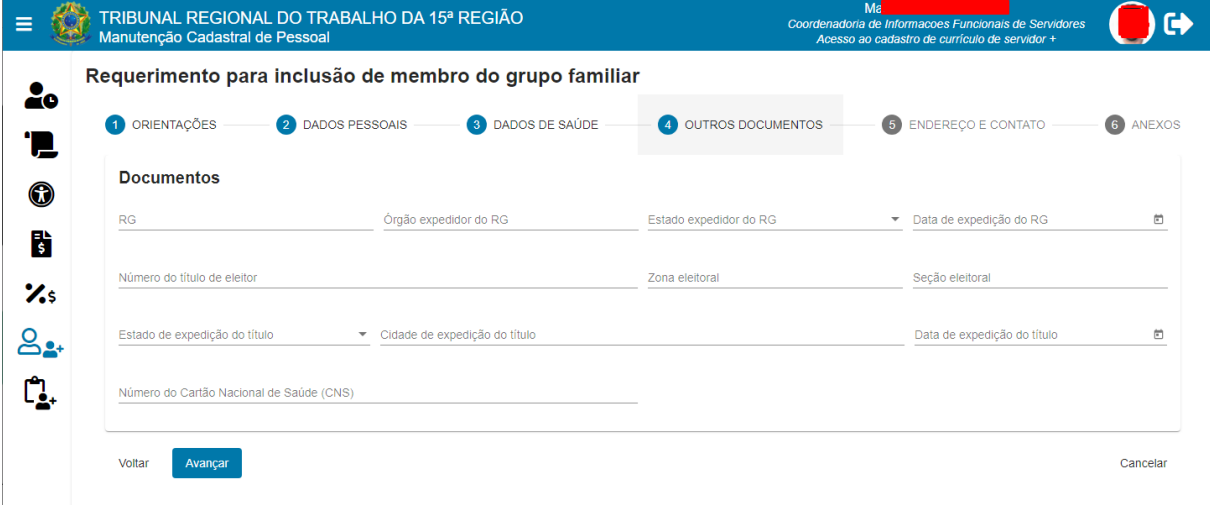

#### Fonte: Manutenção Cadastral de Pessoal

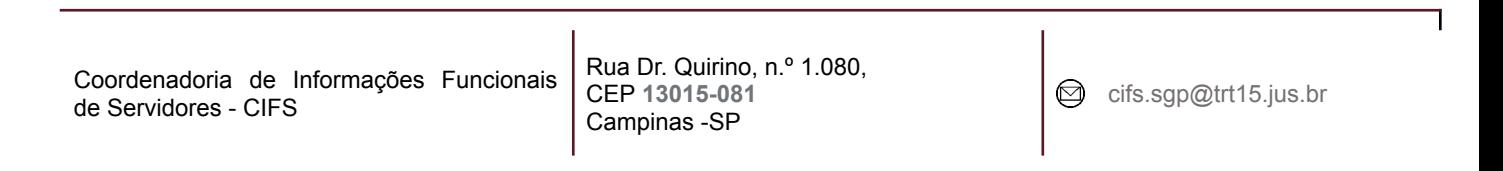

Ao preencher os campos acima, clicando-se em "Avançar", a aba 5, "Endereço e Contato", é habilitado para preenchimento:

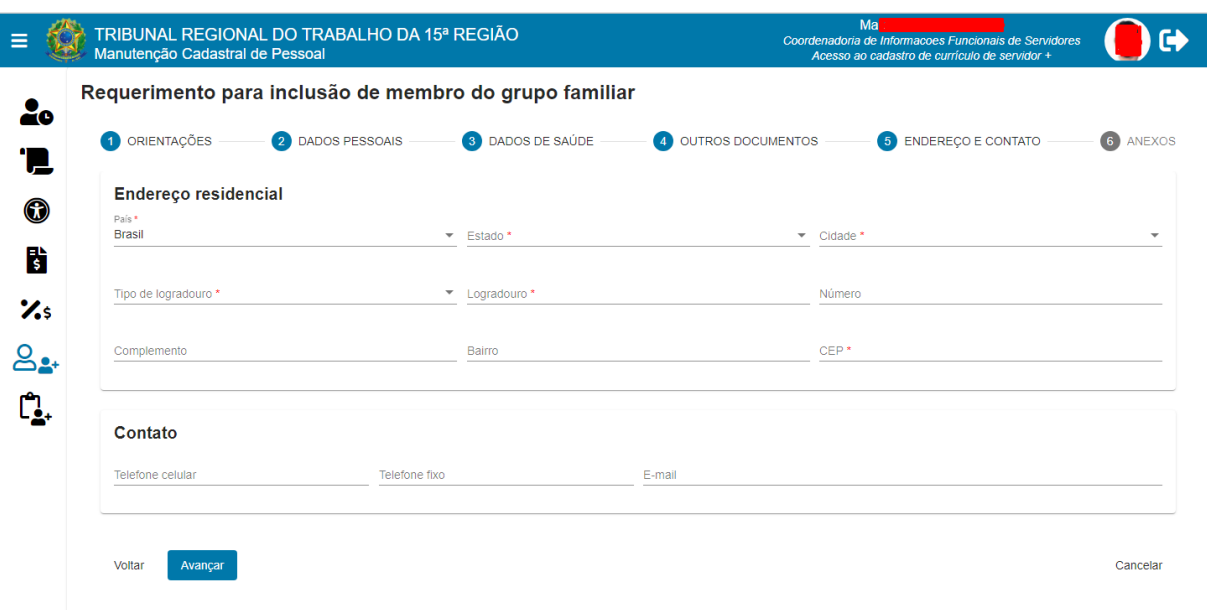

Tela de Requerimento para inclusão de membro do grupo familiar - aba 5 - Endereço e Contato

#### Fonte: Manutenção Cadastral de Pessoal

Ao preencher os campos acima, clicando-se em "Avançar", a aba 6, "Anexos", é habilitada para que se colacione documentos:

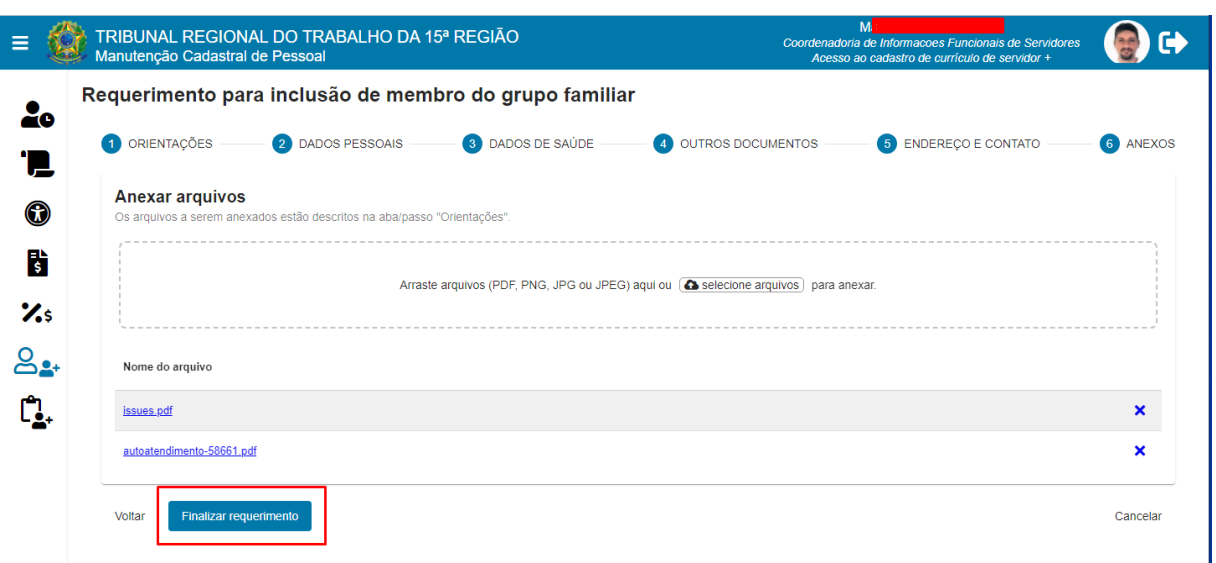

Tela de Requerimento para inclusão de membro do grupo familiar - aba 6 - Anexos

Fonte: Manutenção Cadastral de Pessoal

Após a anexação do(s) arquivo(s), para concluir o requerimento, clique em "Finalizar requerimento".

Uma mensagem na tela indica que o requerimento foi concluído com sucesso e está em análise pela área responsável:

#### Aviso de requerimento gravado com sucesso

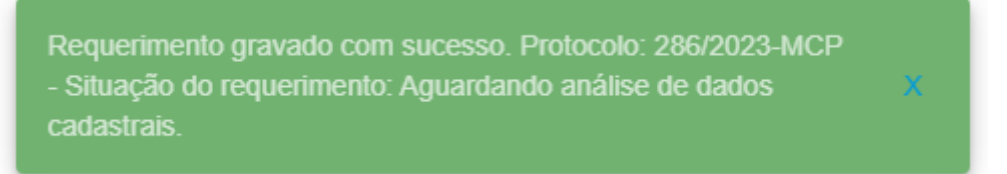

Fonte: Manutenção Cadastral de Pessoal

Ao retornar para a tela principal, o requerimento fica disponível para consulta por meio do

botão <sup>o</sup>:

cifs.sgp@trt15.jus.br

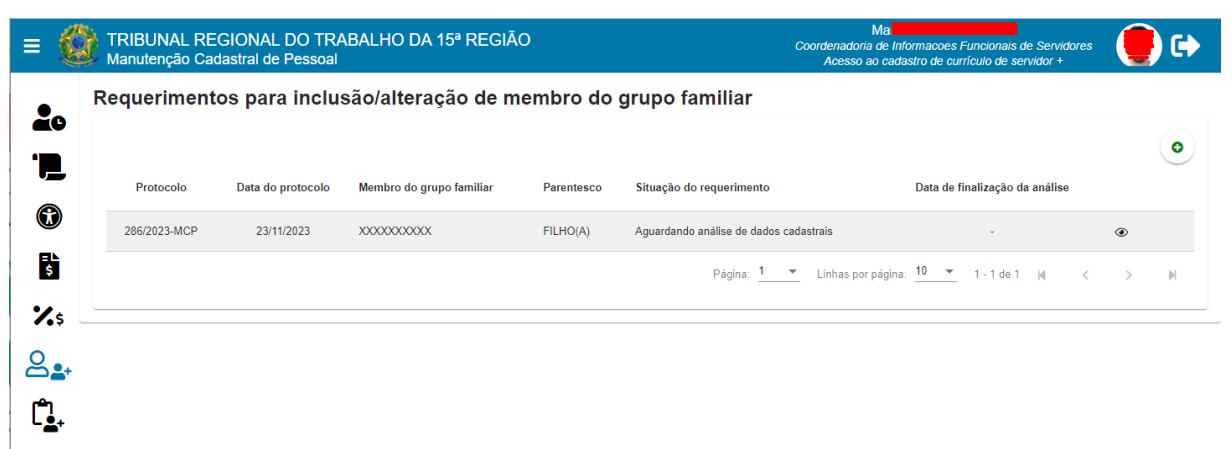

#### Tela Requerimentos para inclusão de membro do grupo familiar

Fonte: Manutenção Cadastral de Pessoal

## <span id="page-23-0"></span>4.5 Análise de inclusão/alteração de membro do grupo familiar

Botão Menu Completo -> Análise de inclusão/alteração de membro do grupo familiar

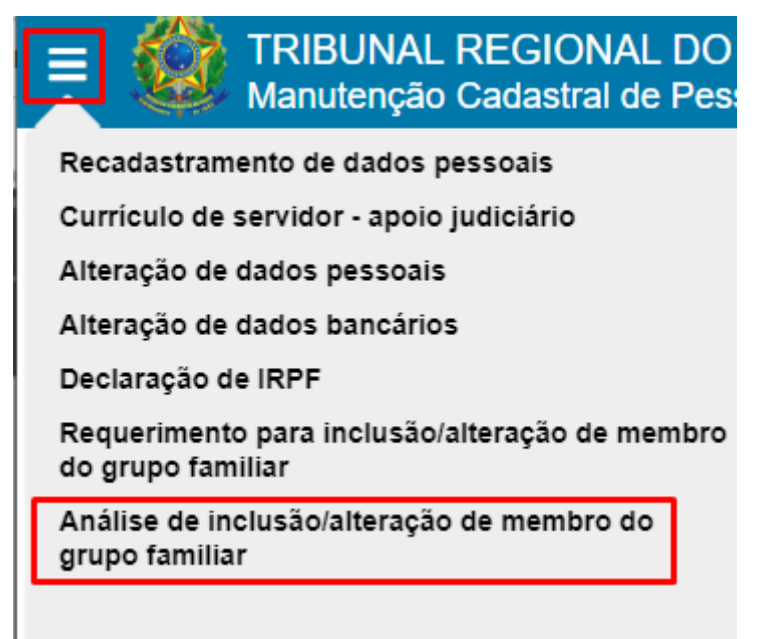

Fonte: Manutenção Cadastral de Pessoal

Esta funcionalidade permite à(ao) usuária(o) analisar um requerimento para inclusão ou de alteração de membro do grupo familiar (Declaração de família).

Para ter acesso a esta funcionalidade a(o) usuária(o) deve possuir um perfil que permita o acesso a ela.

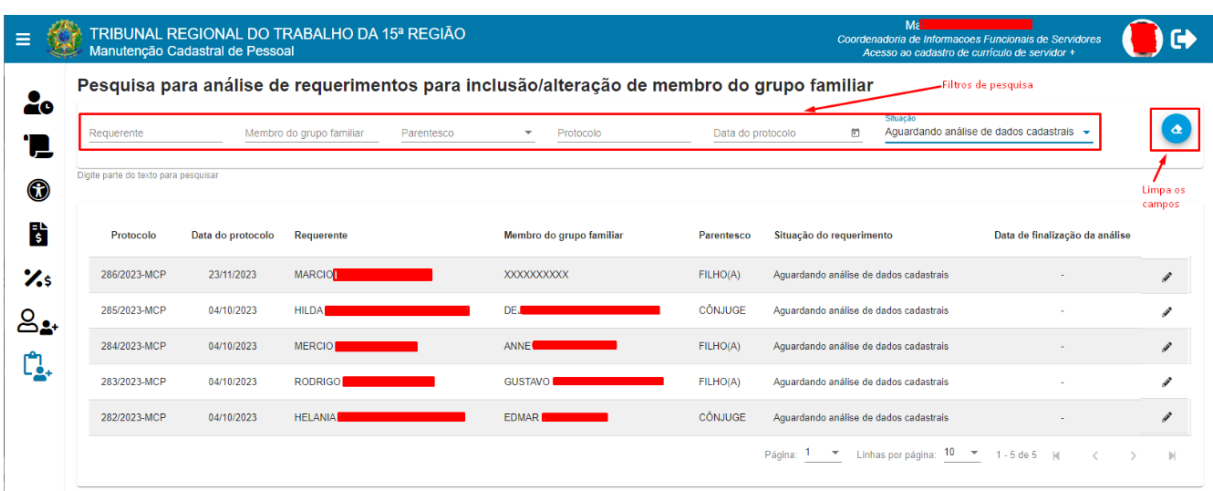

Tela de Pesquisa para análise de requerimentos para inclusão/alteração de membro do grupo familiar

Fonte: Manutenção Cadastral de Pessoal

Por meio dos filtros de pesquisa se pode selecionar qual será o critério de busca, caso os campos estejam em branco, por padrão são listados os requerimentos com a situação "Aguardando Análise".

Caso a(o) usuária(o) logado tenha perfil "Gestor de dados cadastrais", o valor padrão deve ser "Aguardando análise de dados cadastrais"

Se a(o) usuária(o) logada(o) não tiver o perfil de "Gestor de dados cadastrais", mas tiver o perfil "Gestor de dados de saúde", o valor padrão deve ser "Aguardando análise de dados de saúde".

Ao clicar no botão a tela abaixo é disponibilizada, a partir da qual é possível analisar o requerimento escolhido:

Coordenadoria de Informações Funcionais de Servidores - CIFS

Rua Dr. Quirino, n.º 1.080, CEP **13015-081** Campinas -SP

cifs.sgp@trt15.jus.br

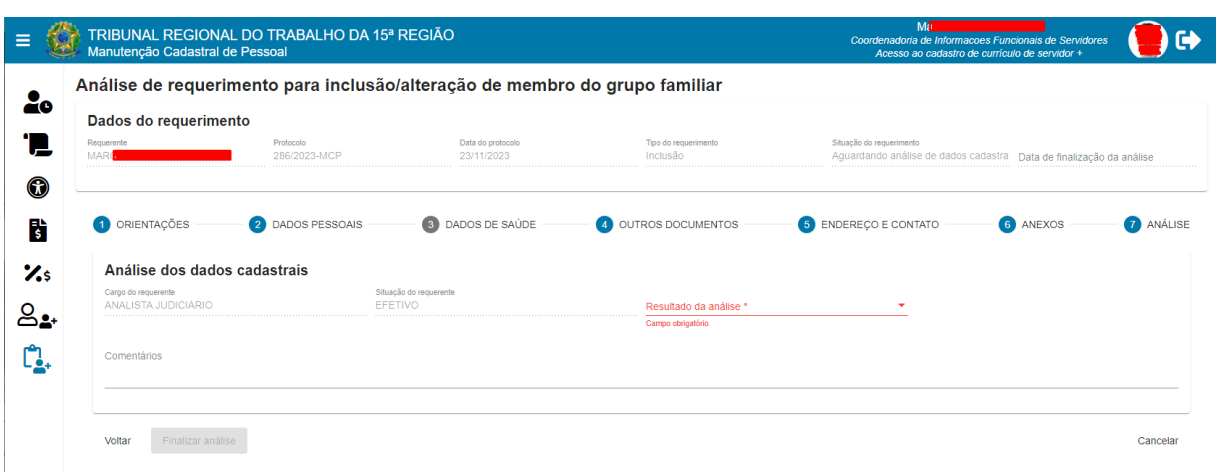

Tela análise de requerimento para inclusão/alteração de membro do grupo familiar

Fonte: Manutenção Cadastral de Pessoal

Após analisar as abas, conforme listadas no item 4.4 deste manual, na aba 7 - Análise campo "Resultado da Análise", pode-se escolher entre as hipóteses: "Deferido" ou "Indeferido".

No campo "Finalidade do vínculo entre requerente e membro do grupo familiar" é possível escolher na lista apresentada, proveniente do Módulo Principal do Sigep -> Módulo Dependentes e Pensionistas -> Cadastro -> Finalidades, quais são os itens a serem vinculados.

#### Tela análise de requerimento para inclusão/alteração de membro do grupo familiar

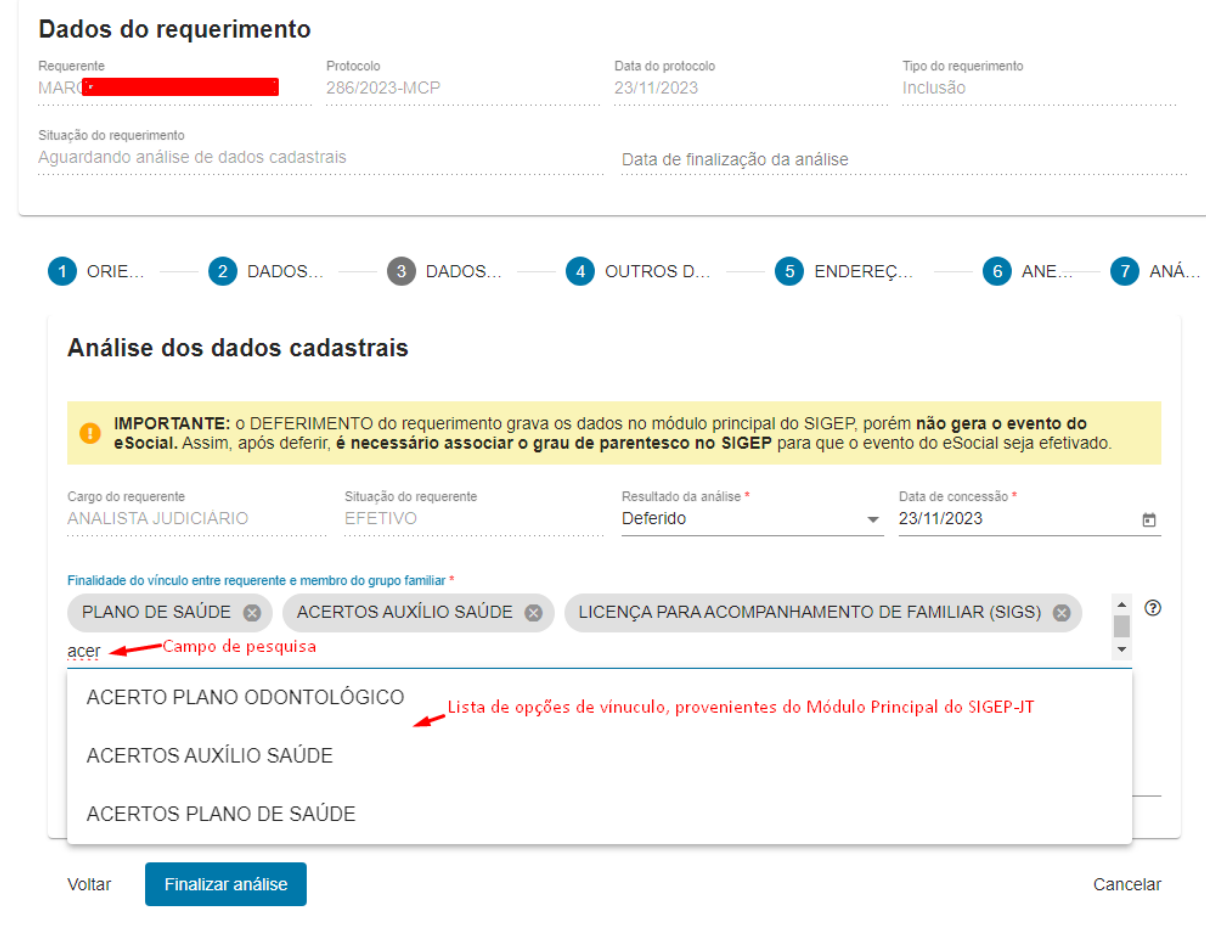

#### Análise de requerimento para inclusão/alteração de membro do grupo familiar

Fonte: Manutenção Cadastral de Pessoal

E ao finalizar o preenchimento dos campos obrigatórios, na parte inferior da tela, pode-se concluir a análise, clicando-se no botão "Finalizar Análise", e "Sim" na mensagem de confirmação exibida na tela:

#### Mensagem de Confirmação da análise do requerimento

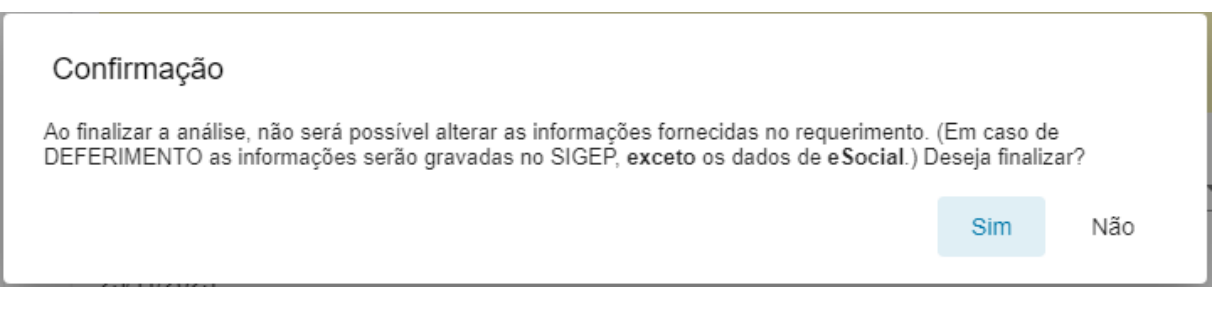

Fonte: Manutenção Cadastral de Pessoal

Caso o requerimento não precise de avaliação dos dados de saúde, que ocorre quando se marca "Não" para ambos os itens da aba 3 - "Dados de Saúde"-, a "Data de finalização da análise" será a data registrada pelo "Gestor de benefícios". Caso contrário a "Data de finalização da análise" será a "Data de análise" registrada pelo "Gestor de saúde".

# HISTÓRICO DE ALTERAÇÕES

<span id="page-28-0"></span>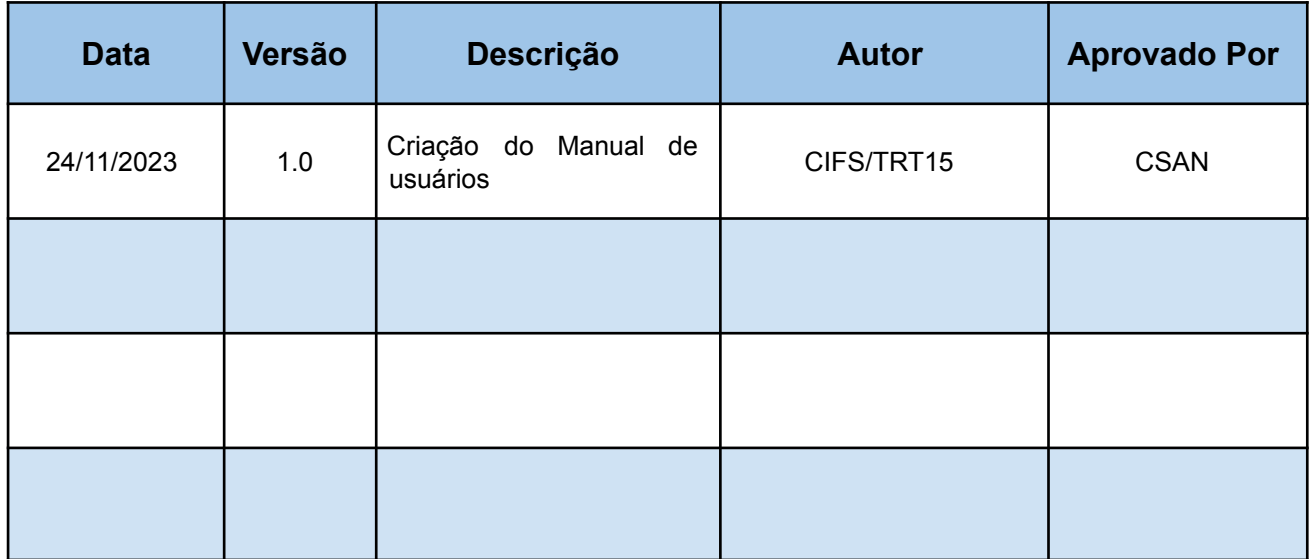

Rua Dr. Quirino, n.º 1.080, CEP **13015-081** Campinas -SP

Ī